#### **Nureva HDL410 (coordinate)**  Lumens® **Setting Guide**

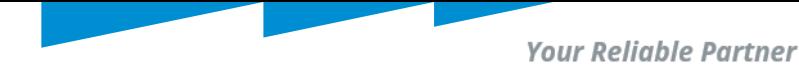

### **Contents**

- 1. Introduction to HDL410 coordinate.
- 2. Room level, zones setup.
- 3. Operating and setting up zone map (Nureva Zones and CamConnect sync, camera location and Nureva Bar Sync).
- 4. CamConnect and Nureva Zones in operation with camera (s) presets.
- 5. Best Practices.

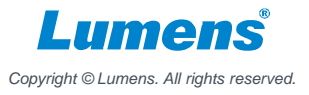

**Your Reliable Partner** 

## Introduction to HDL410 coordinate

- The coordinate setting guide in this document only works with firmware v1.7.18.
- Instead of using solely mist technology in coverage map, zones will be used.
- CamConnect directs camera (s) when voice sources are detected in Nureva zones.
- This guide assumes familiarity with HLD410 setup and room level setup if not please see below first;

<https://www.mylumens.com/Download/Nureva%20HDL410%20Setting%20Guide%202023-1128.pdf>

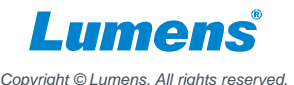

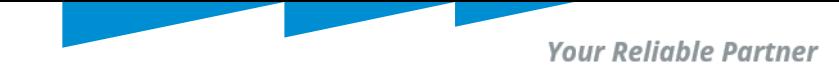

#### **Step1: Login Nureva Console to set coverage map.**

- Login your Nureva device.
- $\triangleright$  Select HDL410 device to set coverage map.

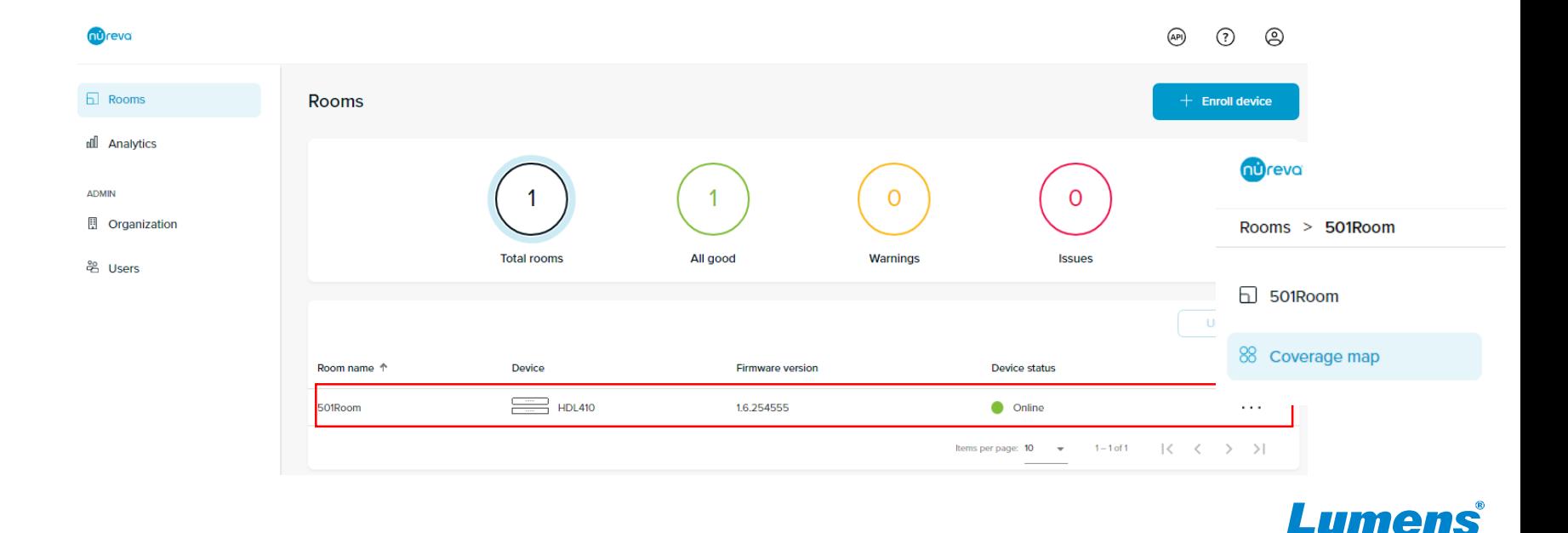

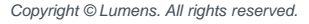

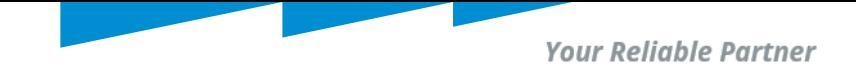

#### **Step2: Define plan in HLD410 coverage map.**

 $\triangleright$  Adjust the default dimensions within the coverage map to accurately define your room size.  $\triangleright$  Create and position zones to be used with local integrations.

Below is an example (for depiction purpose only):

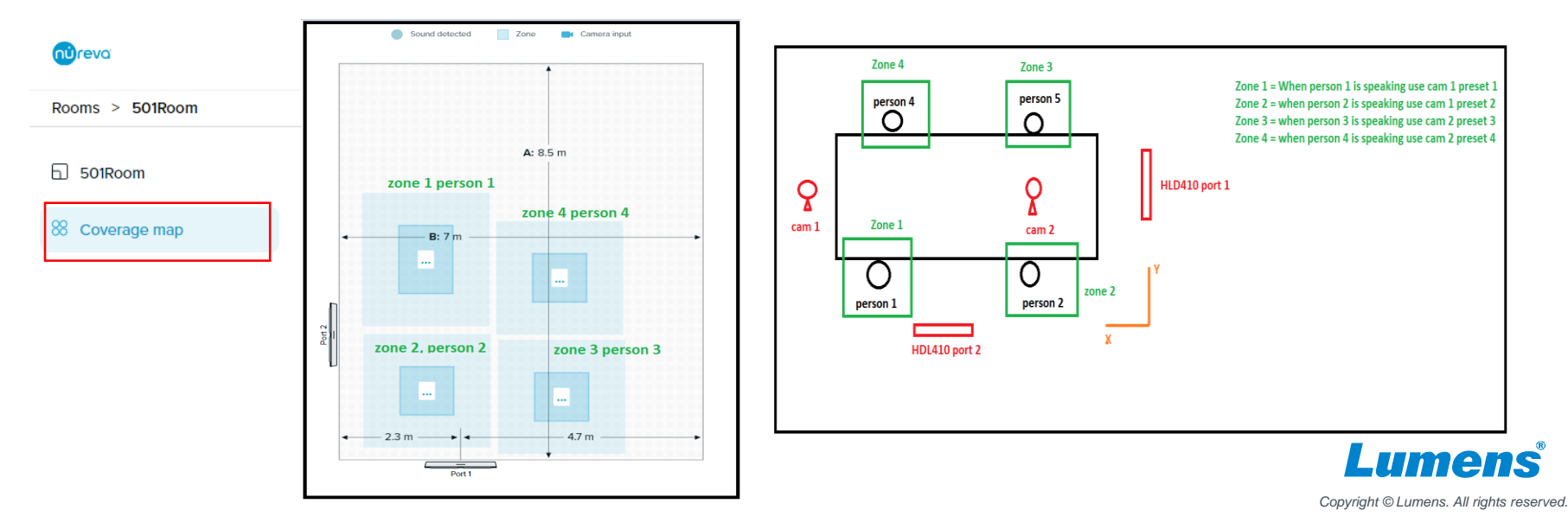

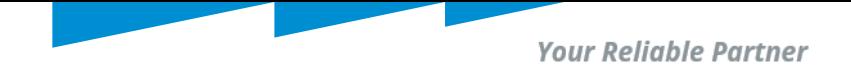

#### **Step3. Operating and setting up CamConnect's zone map**

- $\triangleright$  Connect "HLD410 (coordinate)" microphone. When microphone and cameras are connected (HDMI interface)
- Click "Zone Map" to the setting page of zone map. Clink "Refresg Layout" to import and syncing Nureva zones into CamConnect.

Note: Due to the system limitation, the Zone name may not be changed if the zone renames on Nureva.

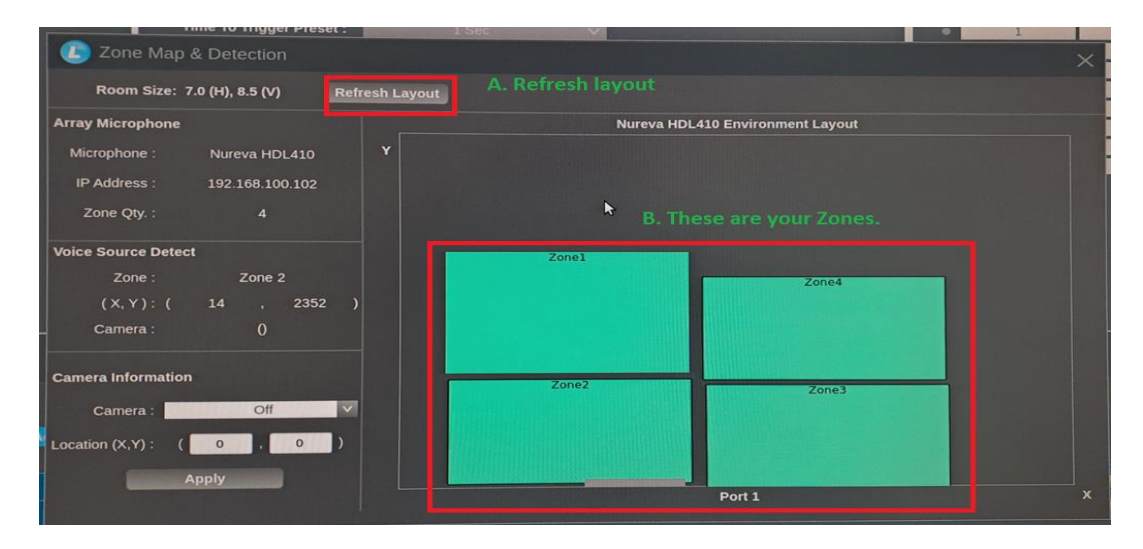

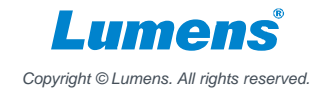

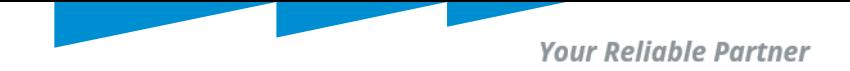

#### **Step4. Set the Preset No. by Zone No.**

 $\triangleright$  Make sound to trigger the HDL410 microphone and set up the preset No. according to the Zone No.

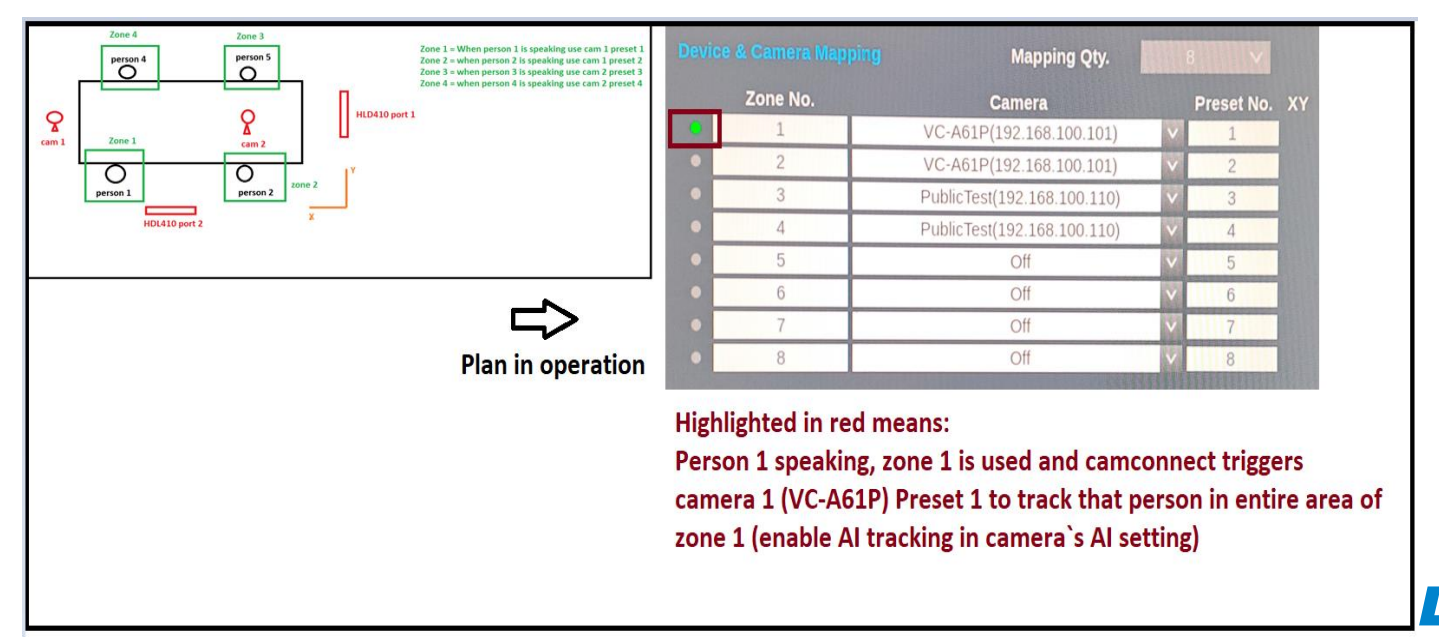

*Copyright © Lumens. All rights reserved.*

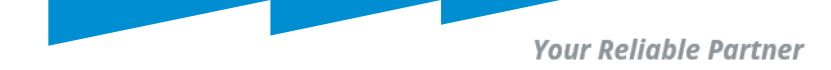

### Best Practices

- **1. Operate HDL410 coordinate ONLY in HDMI interface of CamConnect.**
- **2. Do Not place zones too close to each other.**
- **3. Avoid zones overlap.**
- **4. Do not place zones too close to room wall.**
- **5. Avoid using real size (dimension) of room, instead imagine a virtual dimension around your area of interest.**
- **6. If there are random jumping or pick up of voice source (green LED in HDMI), fine tune your audio trigger level.**
- **7. After defining "virtual room dimension and zones" go to Nureva and recalibrate your HDL410.**
- **8. Read carefully HDL410 Nureva`s recommendation when setting up a room.**

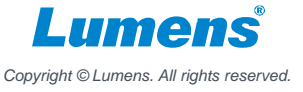

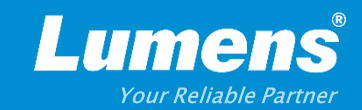

# **Thank You!**

**[in](https://www.linkedin.com/company/lumens-digital-optics) in** 

**MyLumens.com Contact Lumens**

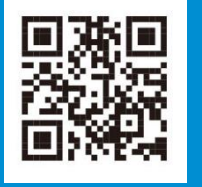

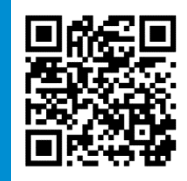